# STEP-BY-STEP GUIDE TO APPLYING AT UNFPA

\*We recommend you to clear browser history and review FAQ before you apply. \*If you experience repeated technical difficulties, please send an email to recruiting@unfpa.org \*Resumes sent directly to recruiting@unfpa.org will not be considered.

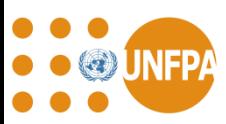

## STEP- BY- STEP GUIDE TO APPLYING AT UNFPA

- Step 1: Registration
- Step 2: Personal Information
- Step 3: Select a Job
- Step 4: Fill Application
- Step 5: Review Application
- Step 6: Submit Application
- Step 7: Check Application Status
- Step 8: Set up Job Alerts

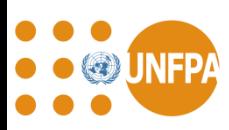

## STEP 1: REGISTRATION

#### Please visit [https://erecruit.partneragencies.org/](https://erecruit.partneragencies.org/psc/UNDPP1HRE/EMPLOYEE/HRMS/c/HRS_HRAM.HRS_CE.GBL?Page=HRS_CE_HM_PRE&Action=A&SiteId=1&PostingSeq=1&JobOpeningId=2903)

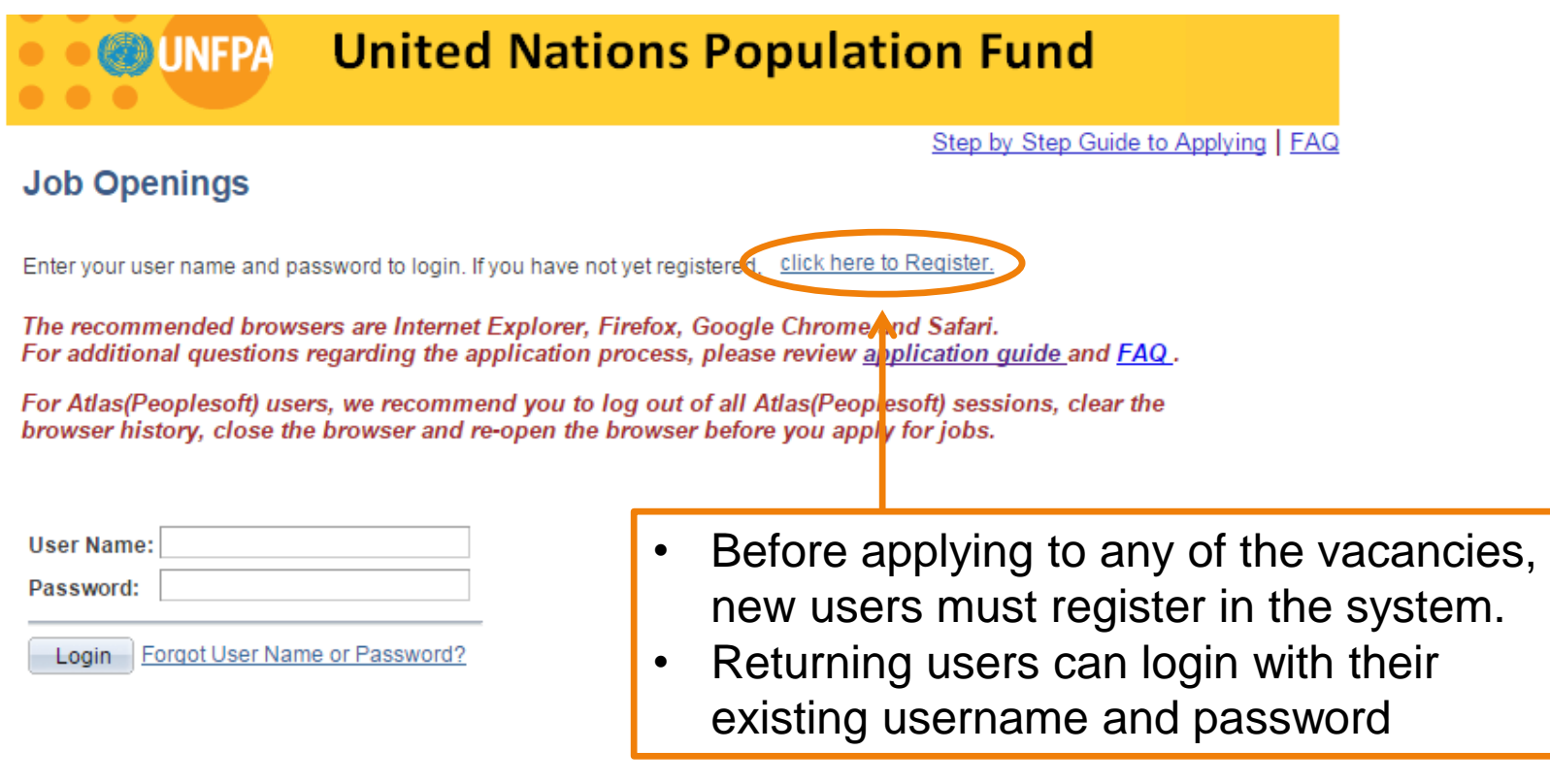

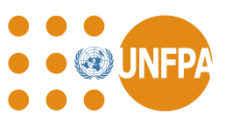

#### STEP 2: PERSONAL INFORMATION

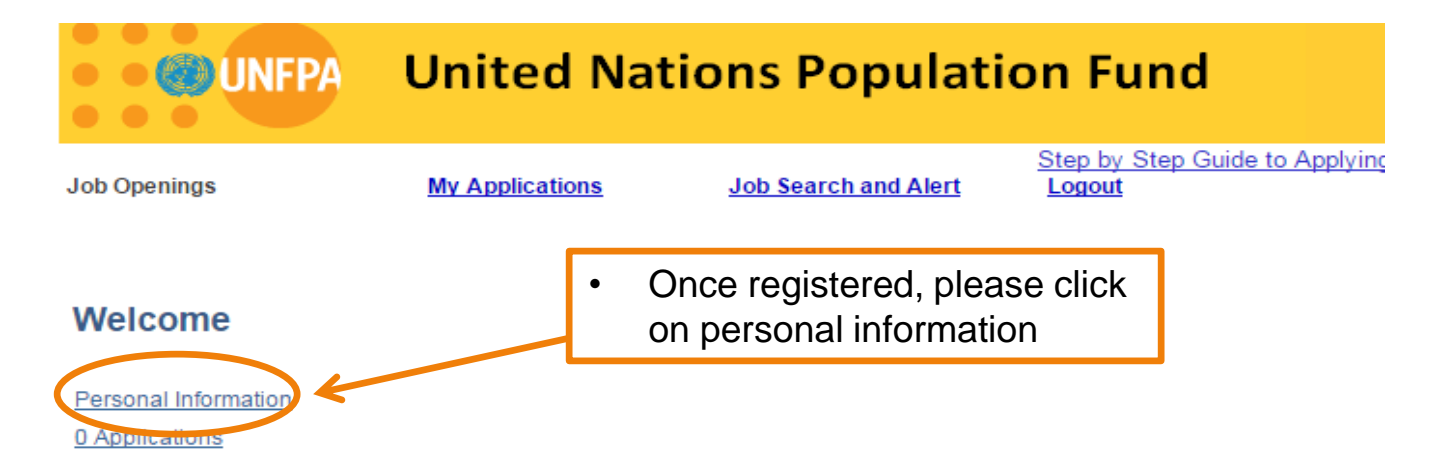

#### **Current Job Openings**

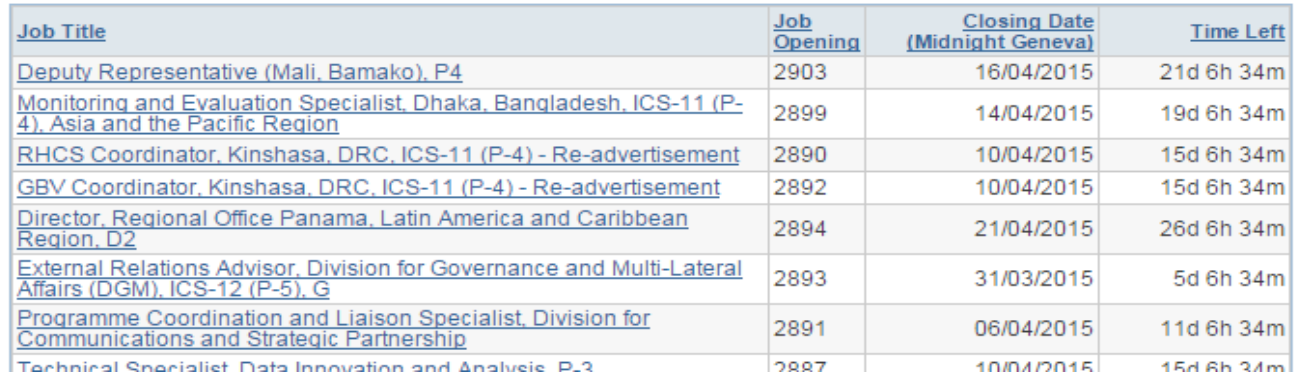

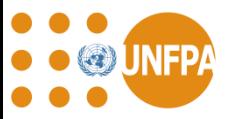

#### STEP 2: PERSONAL INFORMATION

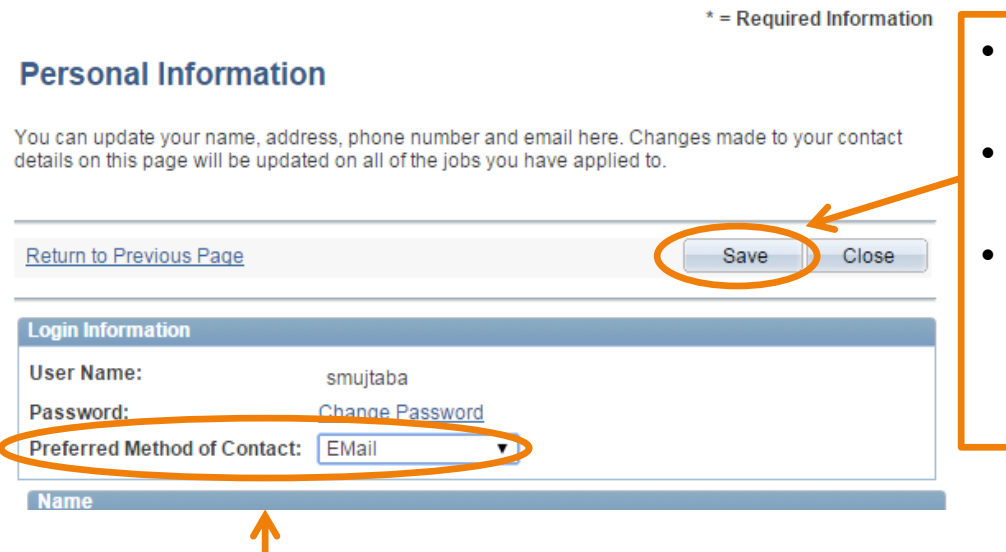

- Please fill in the fields of this page, then Click "Save" Button
- After you complete your personal information, you can click "Close".
- After you click "Close" on the "Personal Information" Page, you will go back to the account page. Now you are ready to apply for jobs.

- Create your profile as appropriate. Please answer all the required information (\*=required Information).
- Please indicate your preferred Method of Contact as "Email".
- Please indicate your primary email type and primary email address. This is an important step as you will need this email address to get back your username and password if you forget them.

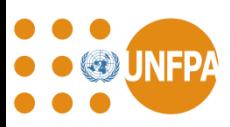

### STEP 3: SELECT A JOB

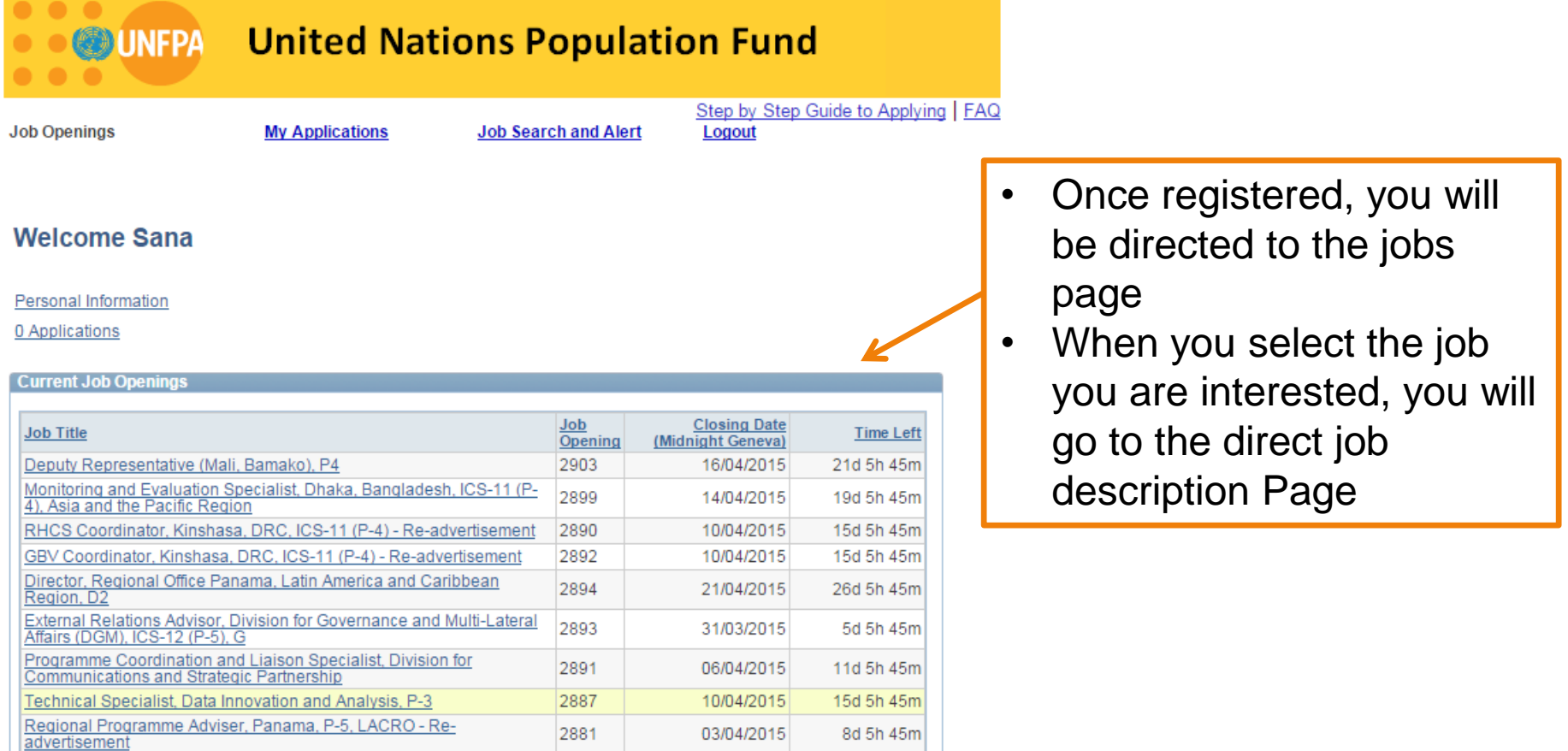

02/04/2015

7d 5h 45m

Ongoing

2841

2392

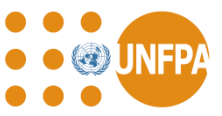

Security Assistant, G-5, Office of the Security Coordinator, OED

INTERNSHIP PROGRAMME at UNFPA Headquarters in New York

#### STEP 4: FILL YOUR APPLICATION

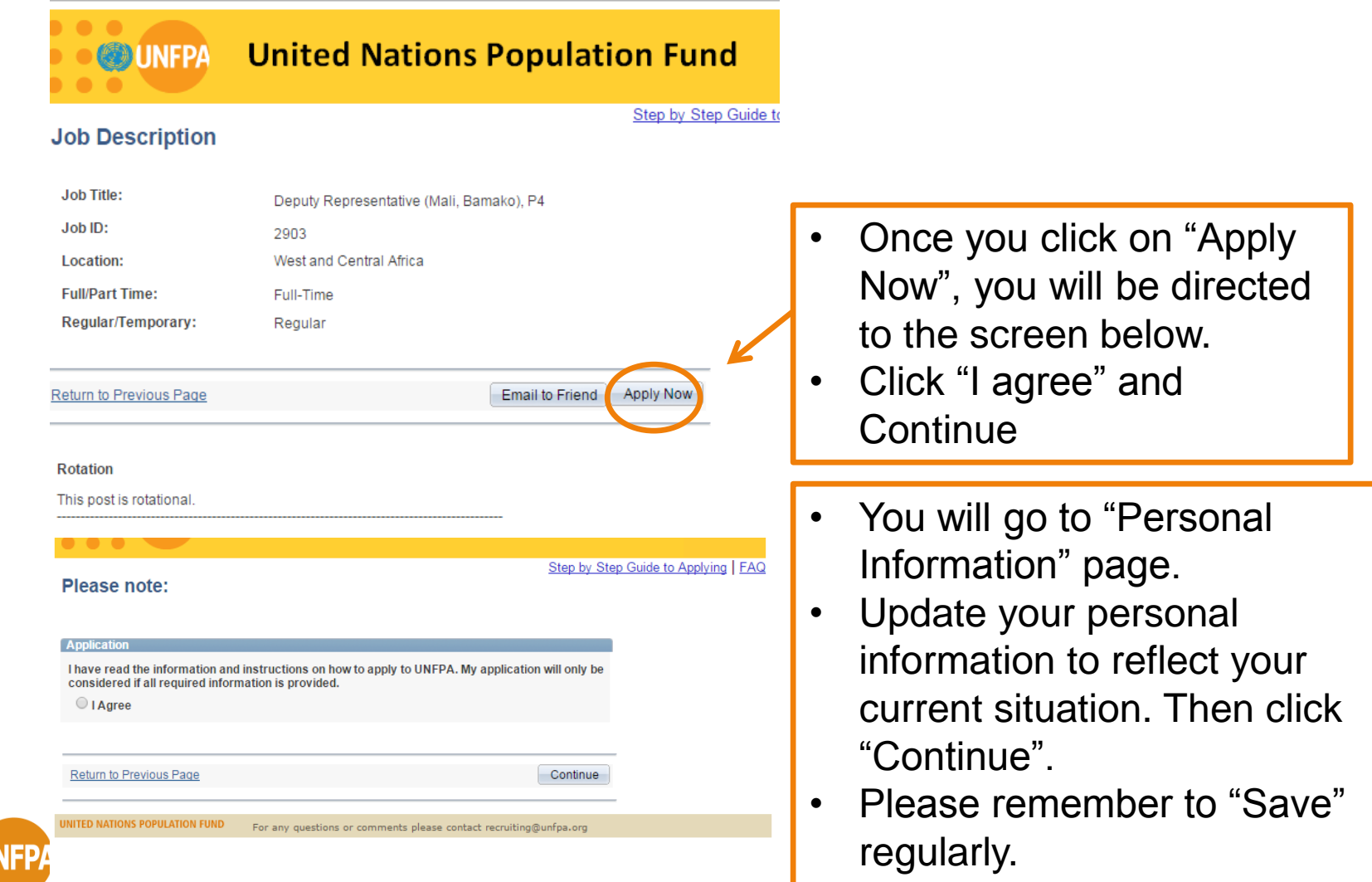

### STEP 4: FILL YOUR APPLICATION

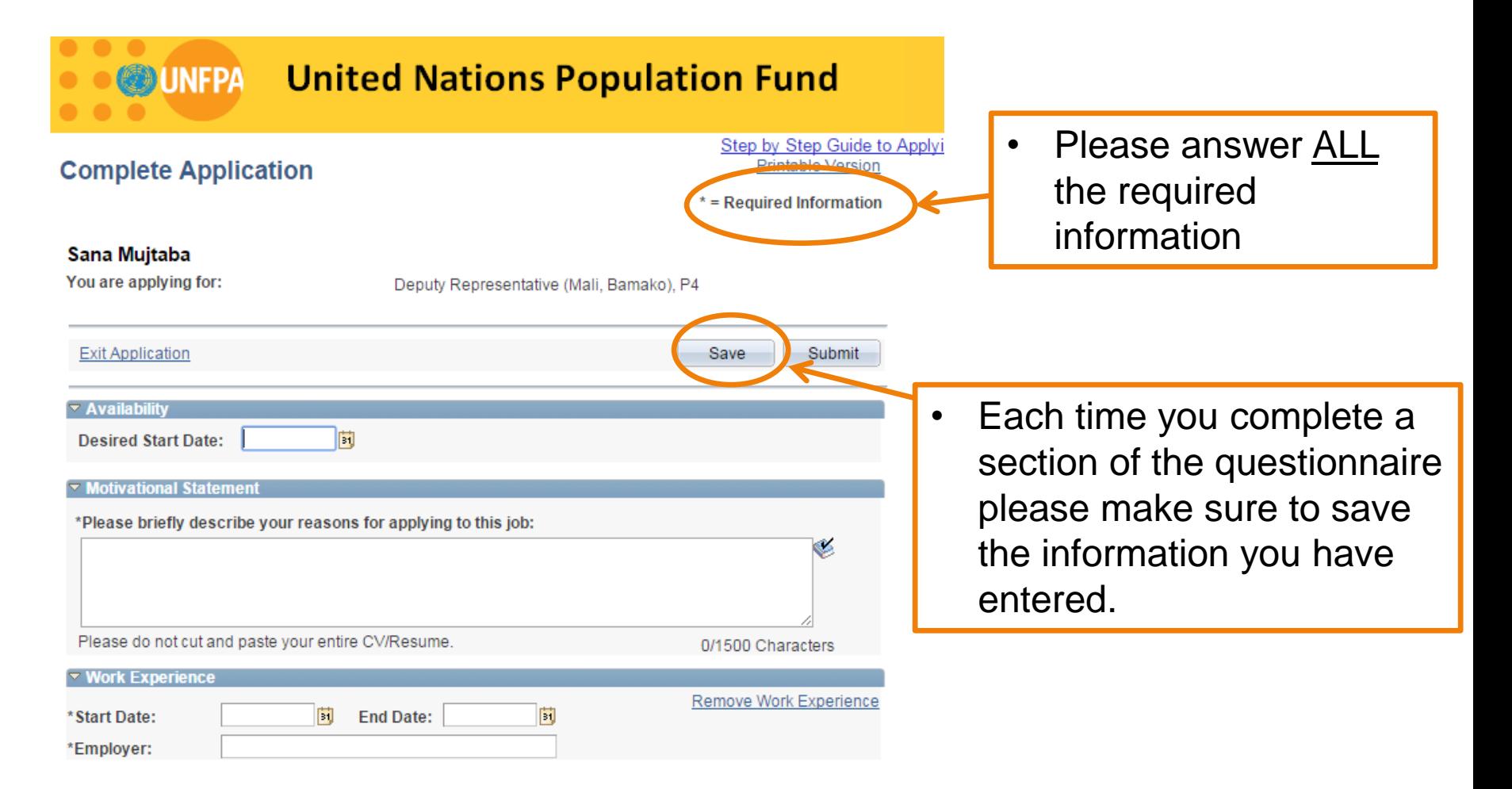

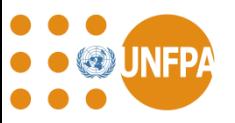

#### *Never exit the application without saving*

## STEP 4: FILL YOUR APPLICATION

Save

**Submit** 

**OF INDECUTION WORKING IOF ONEFA** 

- \* How did you hear about this job opportunity?
- ◯ Vacancy announcement E-Mail
- ◯ Employee Referral
- O UNFPA Employment Website
- Social Media (Facebook, Linkedin, Twitter)  $\bigcirc$
- Paper ad in newspaper/magazines  $\bigcirc$
- ◯ Job boards (Employment and career online services)
- o Job and Career Fairs
- Other

\* Are any of your direct relatives (Mother, Father, Sister, Brother, Daughter, Son) currently working with UNFPA?

 $\bigcirc$  Yes

 $\bigcirc$  No

**Exit Application** 

- Always remember to "Save" before you submit your application.
	- Click "Submit" when you have completed your application.
	- Please make sure to answer all the required information.

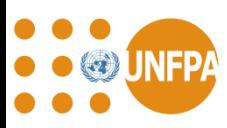

## STEP 5: REVIEW YOUR APPLICATION

• After you click "Submit", you will go to "Review Application" Page.

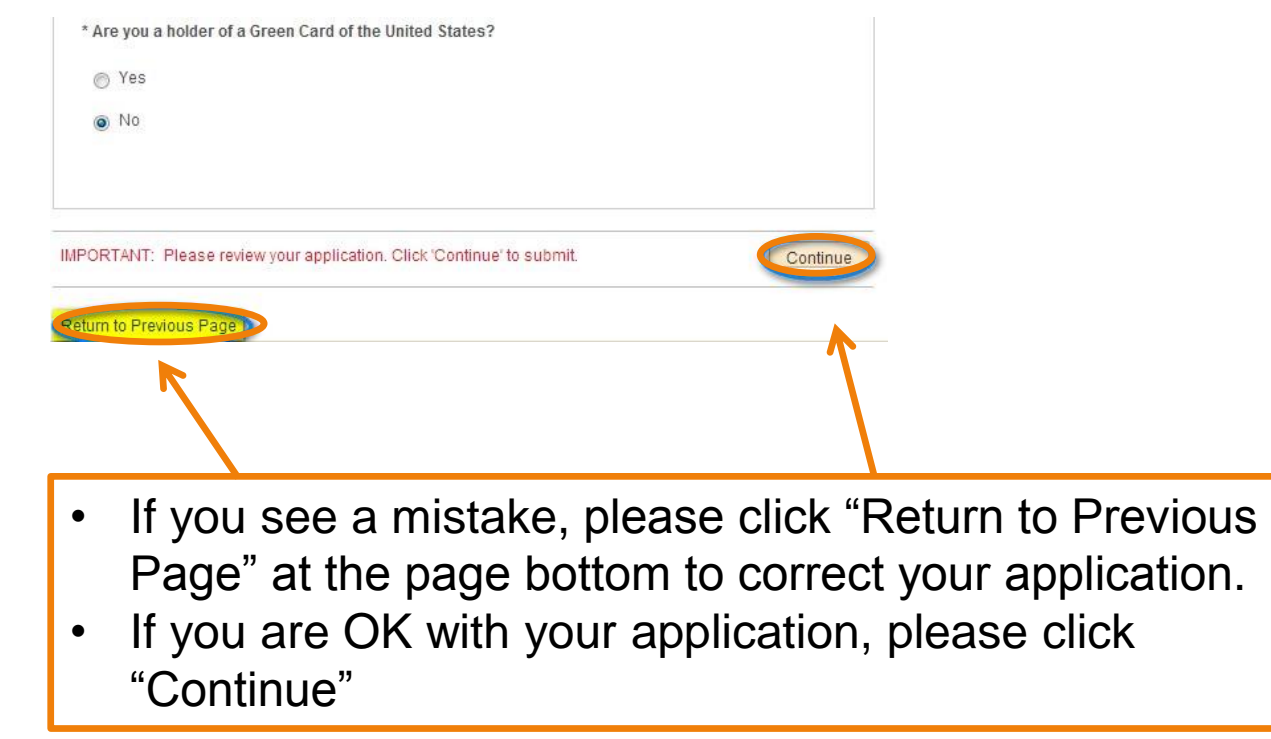

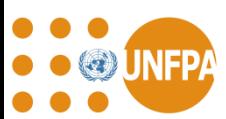

#### STEP 6: SUBMIT APPLICATION

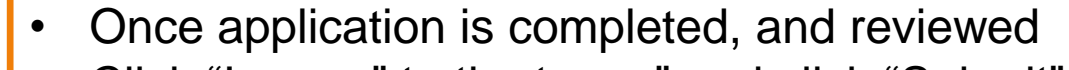

• Click "I agree" to the terms" and click "Submit".

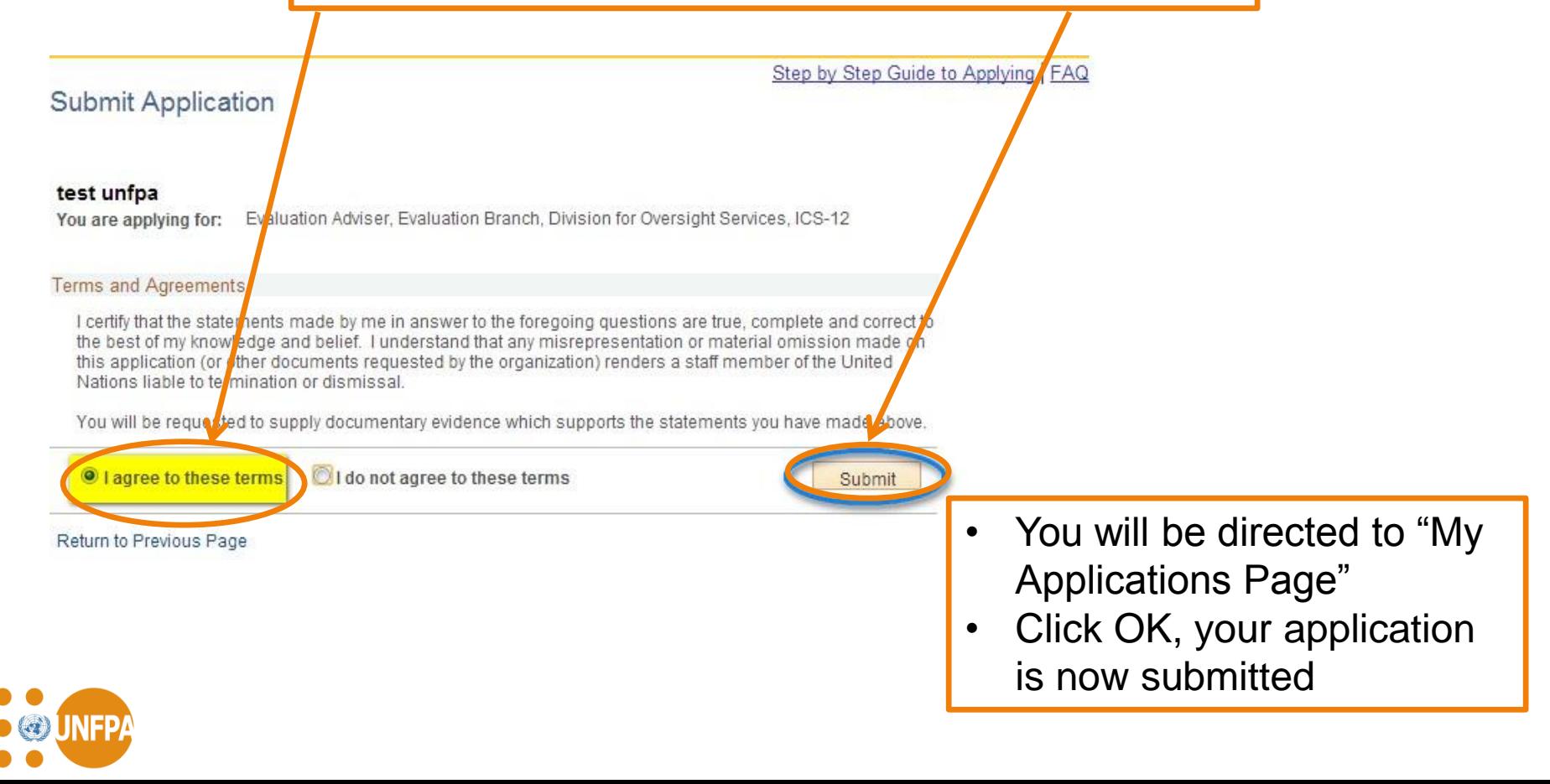

## STEP 7: CHECK APPLICATION STATUS

- To check your application visit<https://erecruit.partneragencies.org/>
- Once you login, you will go to your account page.
- Click on the applications.

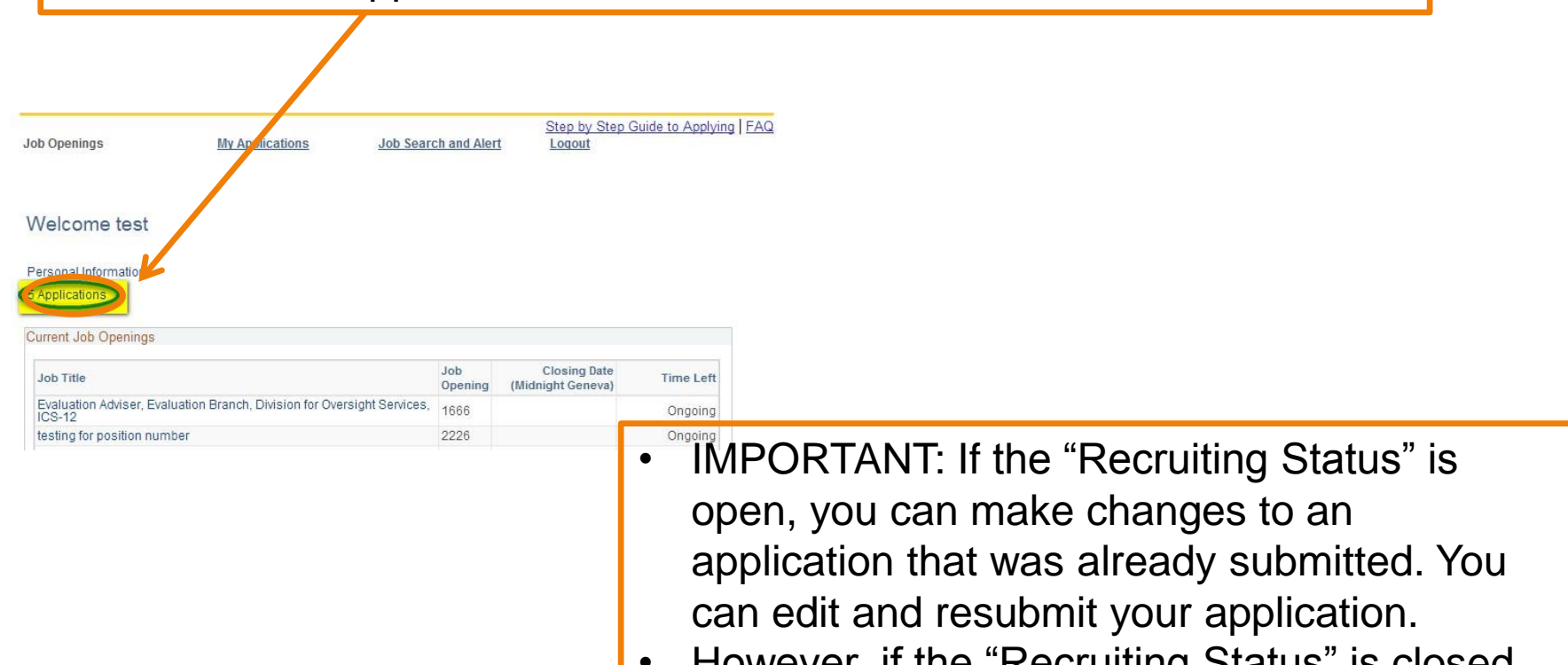

• However, if the "Recruiting Status" is closed, you will not be able to edit your application.

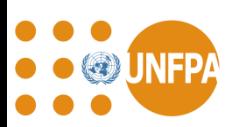

Job Search and Alert

Step by Step Guide to Applying | FAQ

Logout

Login your account and click on Job Search and Alerts

**Job Openings** 

**My Applications** 

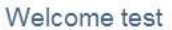

#### Personal Information

5 Applications

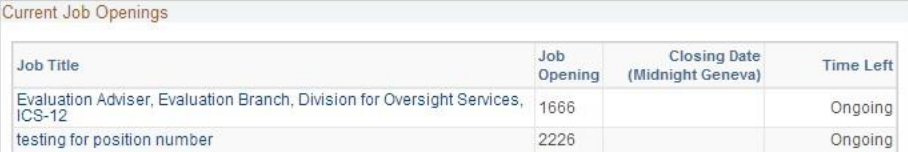

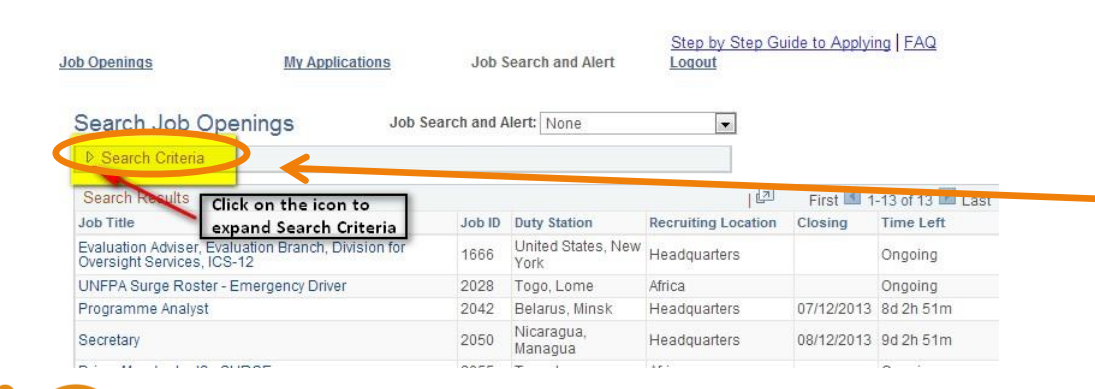

- You will go to "Search Job Openings" page.
- Click the expand "Search Criteria" icon to expand the search result.

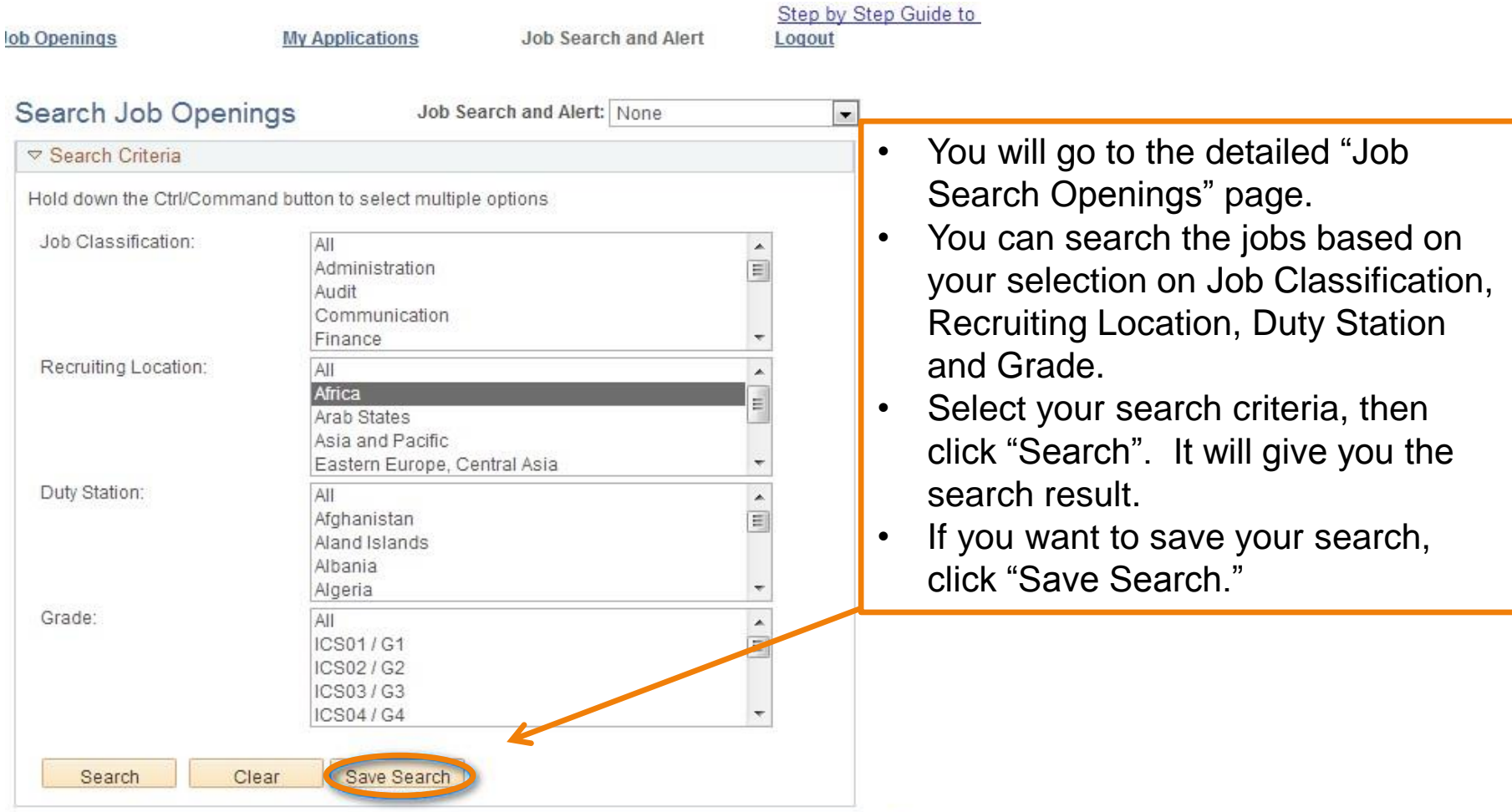

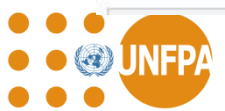

If you want to set up your job alert and get email notifications for the jobs you are interested in, please "Save Search" first.

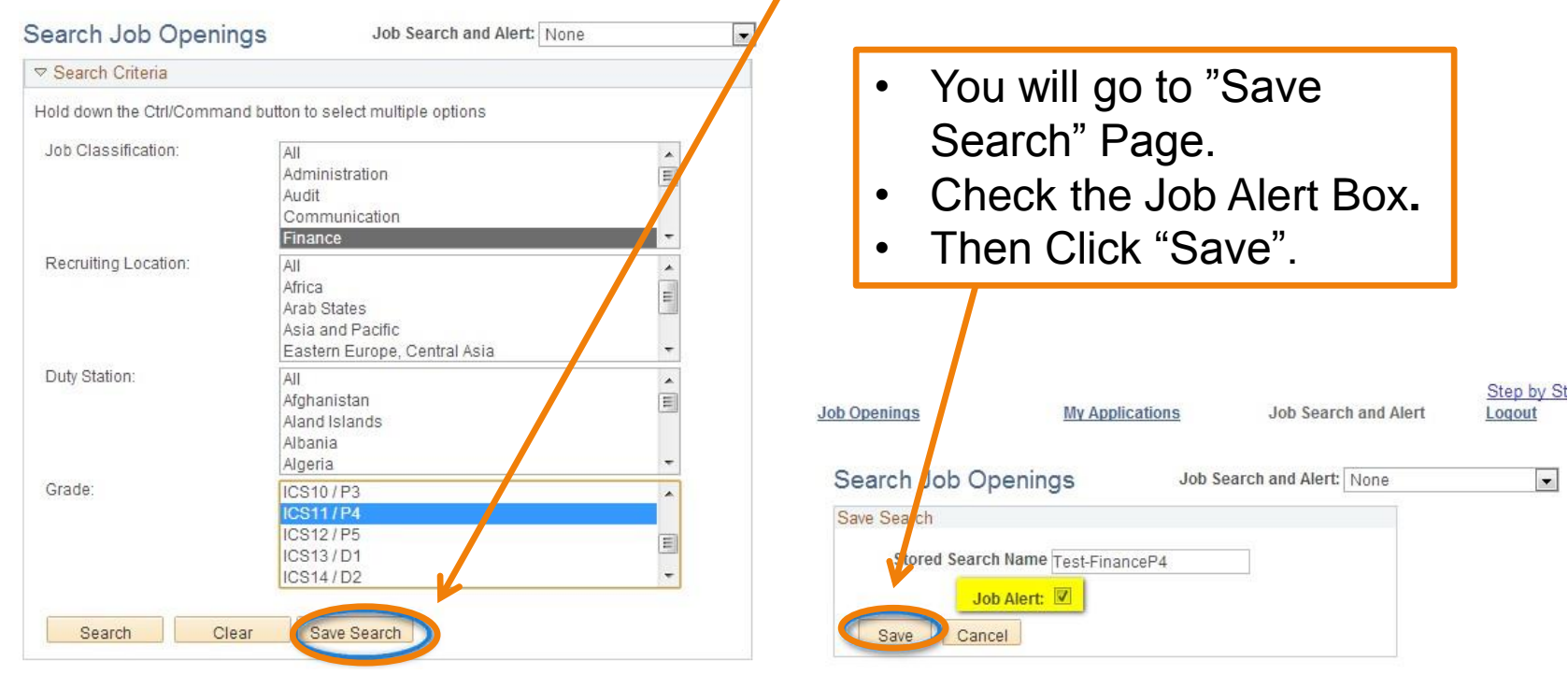

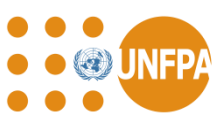

- Now in the "Job Search and Alert" Section, you will see the saved job alert.
- When there are job openings that meet your criteria, you will get an email notification from [vacancy@unfpa.org.](mailto:vacancy@unfpa.org)
- Please note that each applicant can set up a maximum of 5 job searches and alerts
- If you want to change your job search or job alert, please select the job search and alert you want to change.

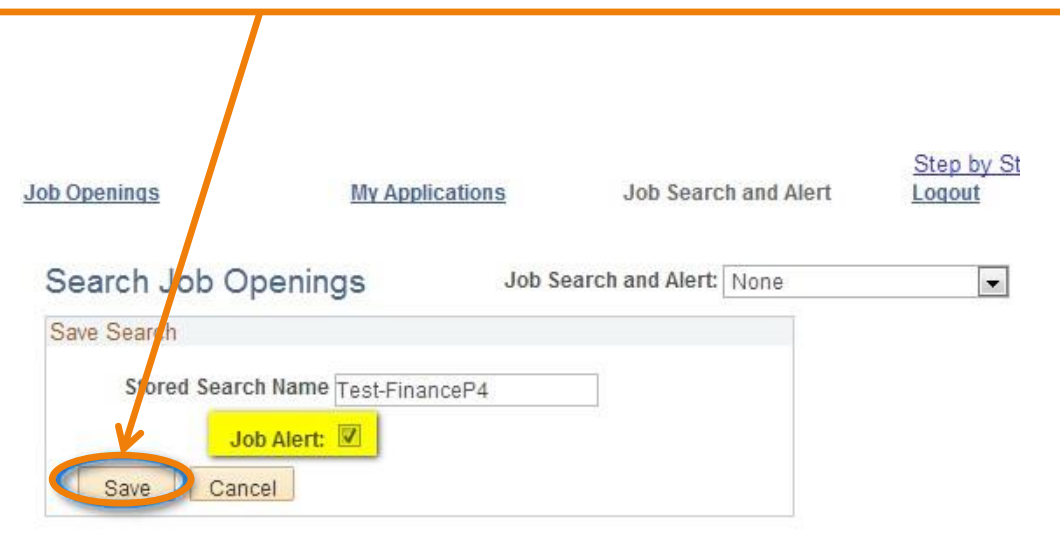

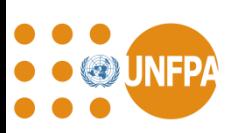

# GOOD LUCK!

Stay connected with us via:

- <https://www.linkedin.com/company/unfpa>
- <https://twitter.com/UNFPACareers>
- <https://www.facebook.com/UNFPA>

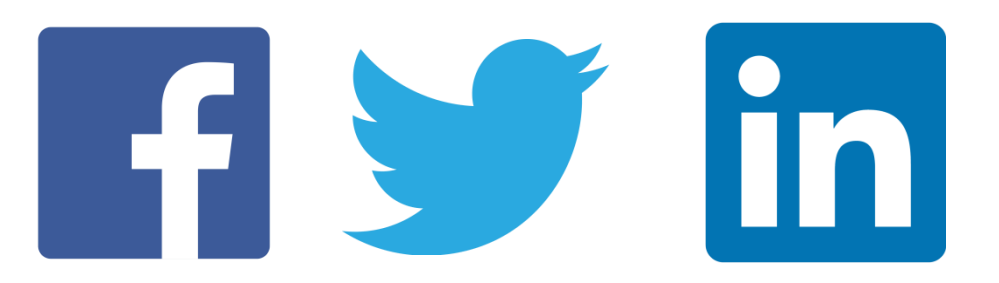

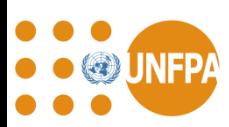